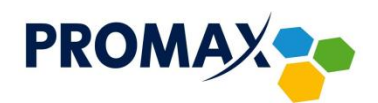

## **Przykład skanowania pojedynczej częstotliwości dla:**

## **Telewizora LG model 32LN575S:**

- 1. Wcisnąć przycisk SETTINGS na pilocie
- 2. Strzałkami GÓRA, DÓŁ wybrać pozycję INSTALACJA i zatwierdzić przyciskiem OK.
- 3. Następnie wybrać pozycję STROJENIE RĘCZNE i zatwierdzić przyciskiem OK.
- 4. Strzałkami GÓRA, DÓŁ wybrać pozycję CZĘSTOTLIWOŚĆ (kHz) i wpisać za pomocą przycisków numerycznych na pilocie częstotliwość, którą chcemy przeskanować.
- 5. Strzałkami GÓRA, DÓŁ wybrać pozycję SZYBKOŚĆ TRANSMISJI (kS/s) i wpisać za pomocą przycisków numerycznych na piloci wartość 6875.
- 6. Strzałkami GÓRA, DÓŁ wybrać pozycję MODULACJA, a następnie strzałkami PRAWO, LEWO wybrać QAM128 lub QAM256 w zależności od podanych parametrów nadawania.
- 7. Strzałkami GÓRA, DÓŁ wybrać pozycję AKTUALIZACJA i zatwierdzić przyciskiem OK na pilocie.

## **Telewizora SAMSUNG UE43NU7122 ,wersja oprogramowania: T-KTSUDEUC\_4**

- 1. Wcisnąć przycisk SETTINGS na pilocie.
- 2. Strzałkami GÓRA, DÓŁ wybrać pozycję NADAWANIE i nacisnąć przycisk STRZAŁKA W PRAWO lub OK (pomiędzy strzałkami)
- 3. Następnie wybrać pozycję USTAWIENIA AUTOMATYCZNEGO STROJENIA i nacisnąć przycisk STRZAŁKA W PRAWO lub OK (pomiędzy strzałkami)
- 4. Następnie wybrać pozycję AUTOMATYCZNE STROJENIE i nacisnąć przycisk STRZAŁKA W PRAWO lub OK (pomiędzy strzałkami)
- 5. Pojawi się okno AUTOMATYCZNE STROJENIE wybrać pozycję URUCHOM i zatwierdzić przyciskiem OK (pomiędzy strzałkami)
- 6. Pojawi się okno SKANUJ KANAŁY strzałkami GÓRA, DÓŁ przejść na pozycję ANTENA następnie wcisnąć przycisk OK (pomiędzy strzałkami) i zmienić na pozycję KABLOWE (UWAGA WAŻNE! – nie może być wybrana opcja NAZIEMNE)
- 7. Następnie strzałkami GÓRA, DÓŁ przejść na pozycję TYP KANAŁU, następnie wcisnąć przycisk OK (pomiędzy strzałkami) i zmienić na pozycję CYFROWE
- 8. Następnie strzałkami GÓRA, DÓŁ przejść na pozycję WYBÓR OPERATORA, następnie wcisnąć przycisk OK (pomiędzy strzałkami) i zmienić na pozycję POZOSTAŁE (UWAGA WAŻNE! – nie może być wybrana opcja UPC)
- 9. Następnie strzałkami GÓRA, DÓŁ przejść na pozycję TRYB WYSZUKIWANIA, następnie wcisnąć przycisk OK (pomiędzy strzałkami) i zmienić na pozycję SZYBKIE
- 10. Następnie Strzałkami GÓRA, DÓŁ wybrać podpozycję SIEĆ, następnie wejść w opcję WYBIERZ ABY ZMIENIĆ OPCJĘ i następnie wcisnąć przycisk OK (pomiędzy strzałkami) i wypełnić okno SIEC wg poniższych parametrów*:*

*Sieć – zostawić pozycję AUTO ID Sieci – nic nie wpisywać Częstotliwość – 314000 KHz / tutaj wpisujemy wybraną częstotliwość [w kHZ] Modulacja – 128 QAM / tutaj wybieramy daną modulację w zależności od częstotliwości Szybkość transmisji danych – 6875 KS/s*

- 11*.* Następnie strzałkami GÓRA, DÓŁ przejść na pozycję ZAMKNIJ i wcisnąć przycisk OK (pomiędzy strzałkami).
- 12. Następnie strzałkami GÓRA, DÓŁ przejść na pozycję SKANUJ i zatwierdzić przyciskiem OK (pomiędzy strzałkami)
- 13. Pojawi się komunikat UKOŃCZONO SKANOWANIE KANAŁÓW UWAGA! W tej wersji telewizora z tym oprogramowaniem pomimo przeskanowania tylko jednej częstotliwości telewizor najdzie wszystkie kanały ze wszystkich częstotliwości – jest to spowodowane tym iż telewizor przetwarza informacje z tablicy NIT nadawanej w każdym naszym strumieniu TS
- 14. Wybrać pozycję ZAMKNIJ i potwierdzić przyciskiem OK (pomiędzy strzałkami)
- 15. Wcisnąć przycisk EXIT aby wyjść z okna USTAWIEŃ AUTOMATYCZNEGO STROJENIA

Przedsiębiorstwo PROMAX sp. j. Zofia Fórmanek-Okrój, Wiesław Okrój

63-400 Ostrów Wielkopolski ul Wolności 19

Regon 250502363 tel./fax: +48 62 735 31 11

NIP: 622 010 61 52

e-mail: biuro@promax.media.pl

www.promax.media.pl